Рассмотрим обработку данных численного моделирования, полученных в среде Ansys Fluent. Обработку данных будем рассматривать в модуле постобработки CFD-Post (Results). В данной лекции будет рассмотрена обработка данных на примере нескольких задач.

Первая задача – обработка полей скорости и температуры в теплообменнике вида, труба в трубе. Схема теплообменника представлена на рисунке 1. Геометрию задачи можно разделить на четыре части. Область внутри трубы малого диаметра, в которой течет воздух, стенки трубы малого диаметра, область между трубками, по которой течёт вода и стенки внешней трубы. В таблице 1. представлены размеры теплообменника.

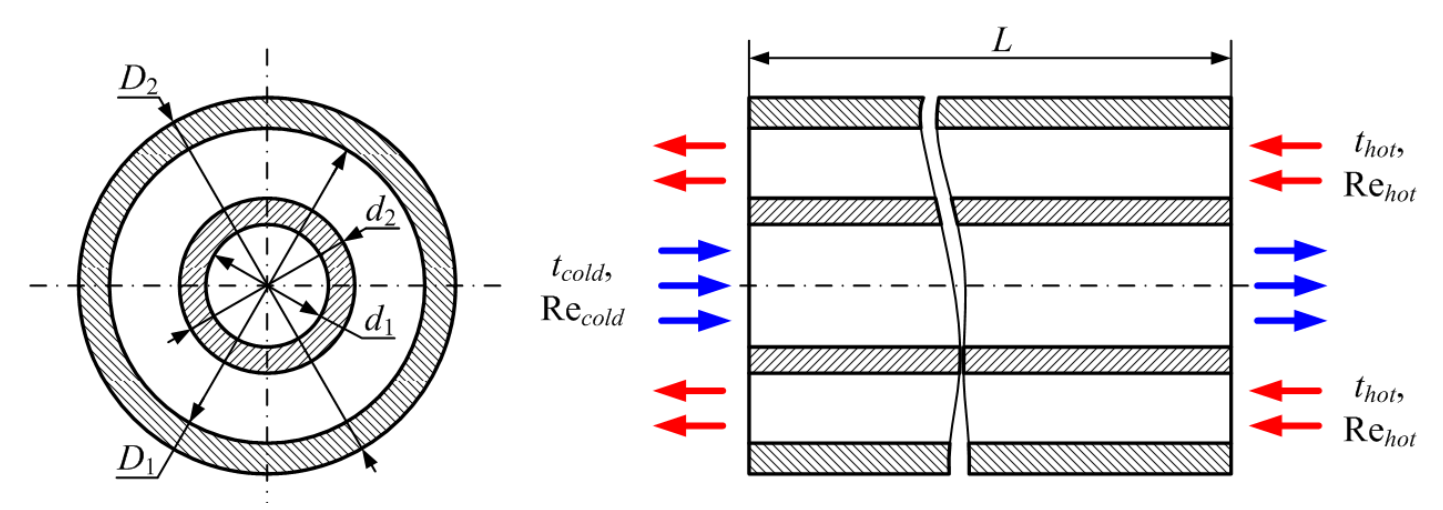

**Рисунок 1. Расчётная схема теплообменного аппарата**

Таблица 1

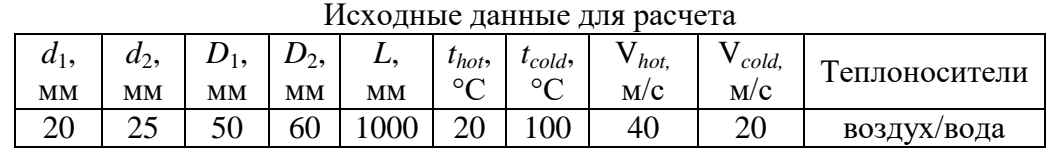

После запуска постобработчика откроется окно. Слева расположено дерево проекта, справа – окно визуализации.

В ветке *FLU* располагаются все четыре домена геометрии: *part inner* – внутренняя трубка, *part outer* – внешняя трубка, *part water\_cold*, *part water\_hot* – холодный и горячий теплоносители. Если раскрыть каждую из четырёх подветок, то можно увидеть список границ каждой области.

Ниже находится ветка *User Location and Plots* – в этой ветке добавляются линии/плоскости/поля и другие геометрические элементы, созданные пользователем.

*Default transform* – позволяет настроить особенности отображения геометрии (например зеркально отразить, переместить и т.п.).

Галочки напротив *Default Legend View 1* и *Wireframe*. Позволяют отобразить в окне визуализации легенду и границы геометрии. На рисунке 2 отображаются только торцевые границы геометрии.

В ветке *Report* – отображаются графики и таблицы пользователя. *Chart* и *Table*, соответственно.

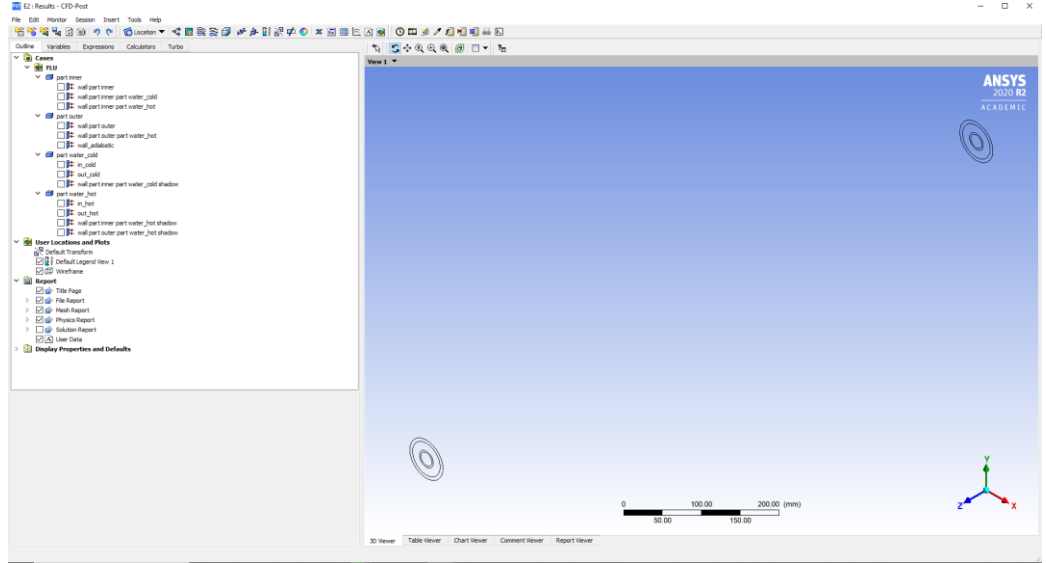

**Рисунок 2. Внешний вид постобработчика CFD Post**

Для визуализации полей или профилей рассчитанных величин необходимо добавить плоскости и линии, на которых будут строиться поля и профили: правая кнопка мыши по *User Location and Plots → Insert → Location → Plane/Line* и т.п.

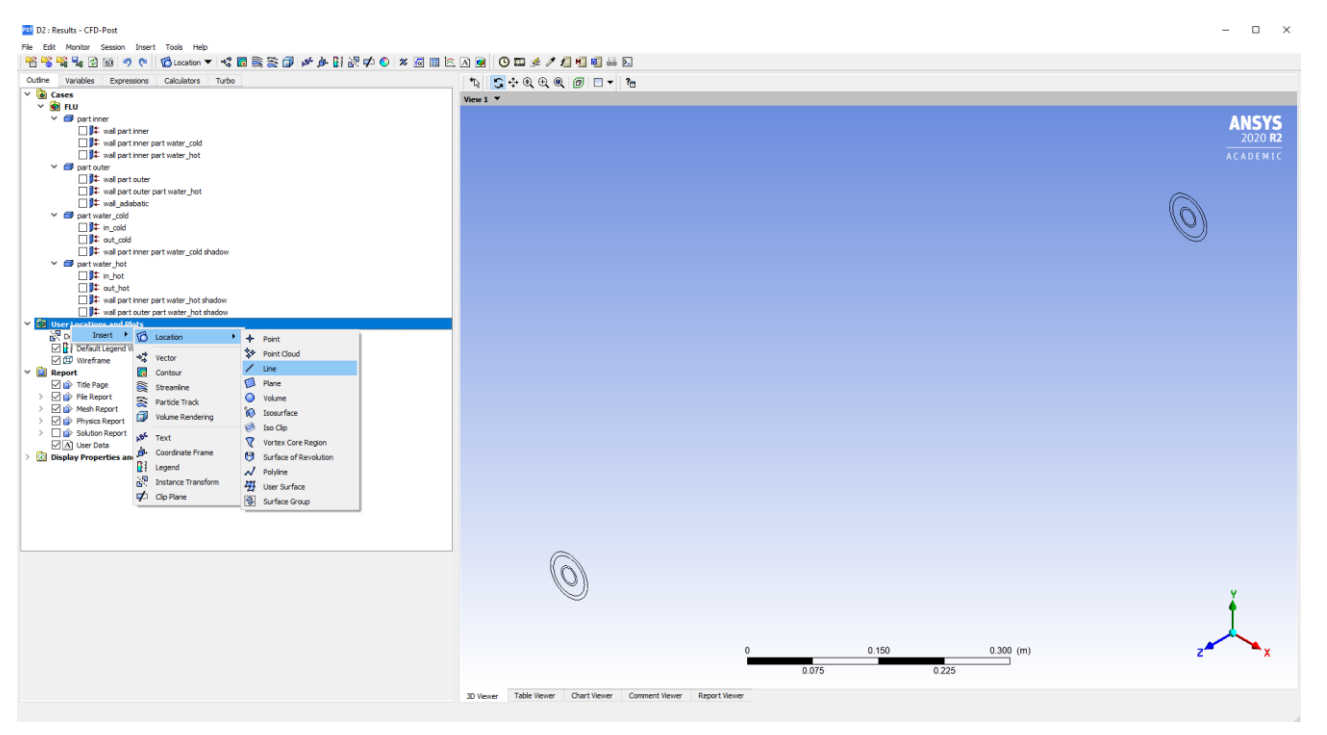

**Рисунок 3. Добавление локаций пользователя**

Далее вводим имя плоскости или линии.

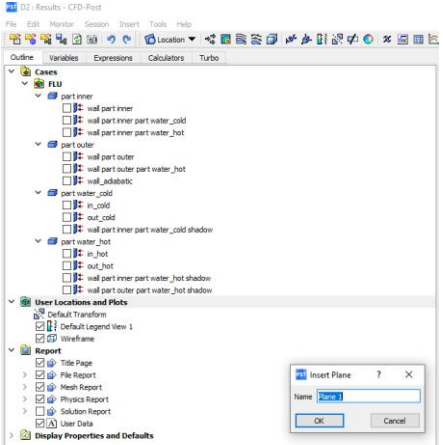

**Рисунок 4. Создание плоскости**

После введения названия локации пользователя появится панель с настройками данной локации – *Details of «Имя локации».* Для построения плоскости выбираем метод построения *XY Plane*. По координате Z необходимо ввести расстояние, на котором будет построена плоскость. При установке курсора в поле ввода, снизу поля появится бегунок, ограничивающий координаты, в которых может быть построена плоскость. На рисунке ниже представлена построенная плоскость, через все домены: *Domains →All Domains*.

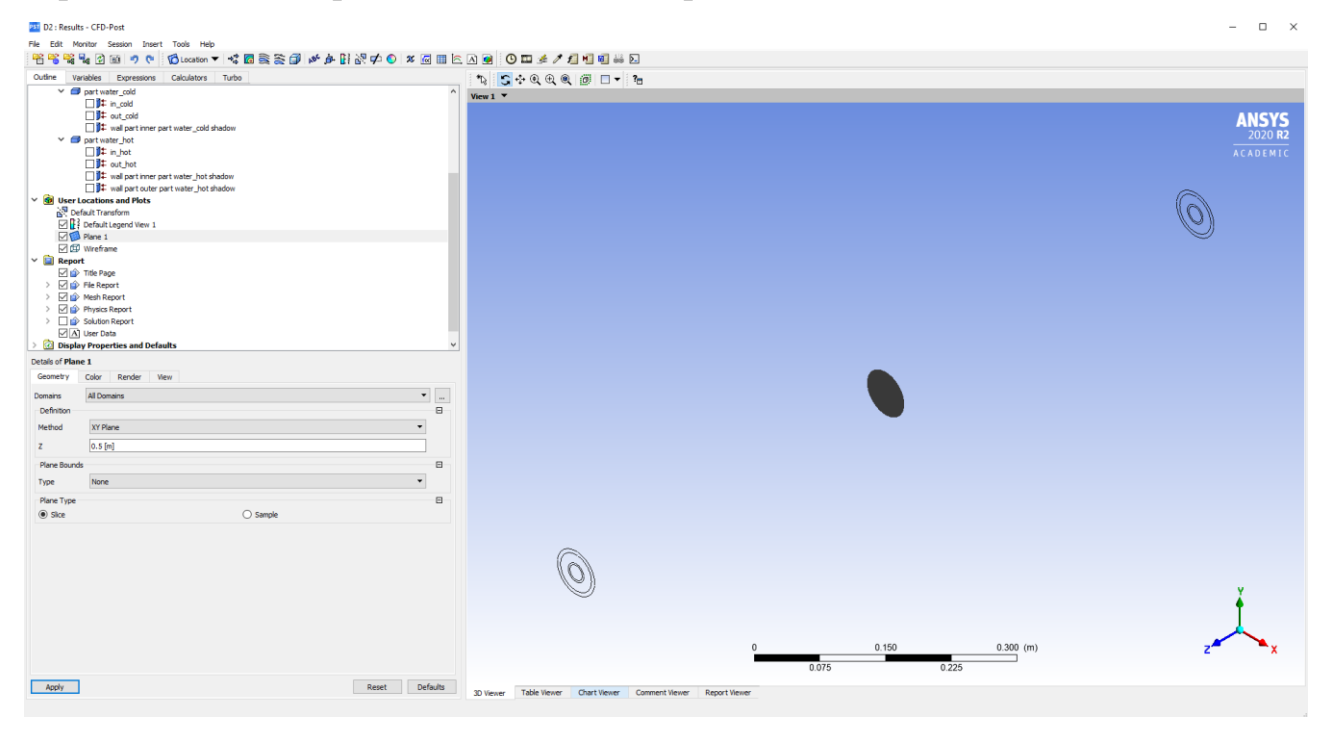

#### **Рисунок 5. Пример созданной плоскости**

Так же меняя *Domain,* можно провести плоскость через отдельную часть составной геометрии. На рисунке ниже построена плоскость только через внутреннюю жидкостную часть.

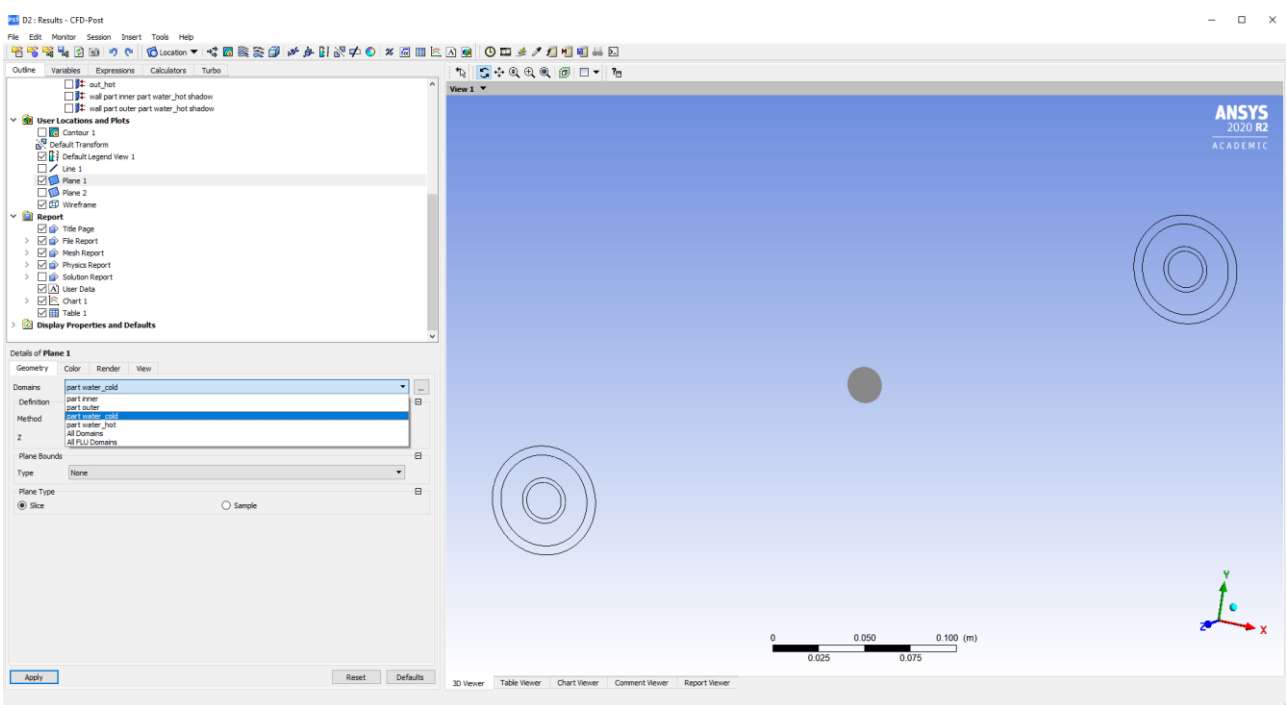

**Рисунок 6. Плоскость, проходящая только по внутренней трубке**

4. Далее на созданную плоскость можно нанести поле какой-либо рассчитанной величины. *User Location and Plots → Insert → Contour.* 

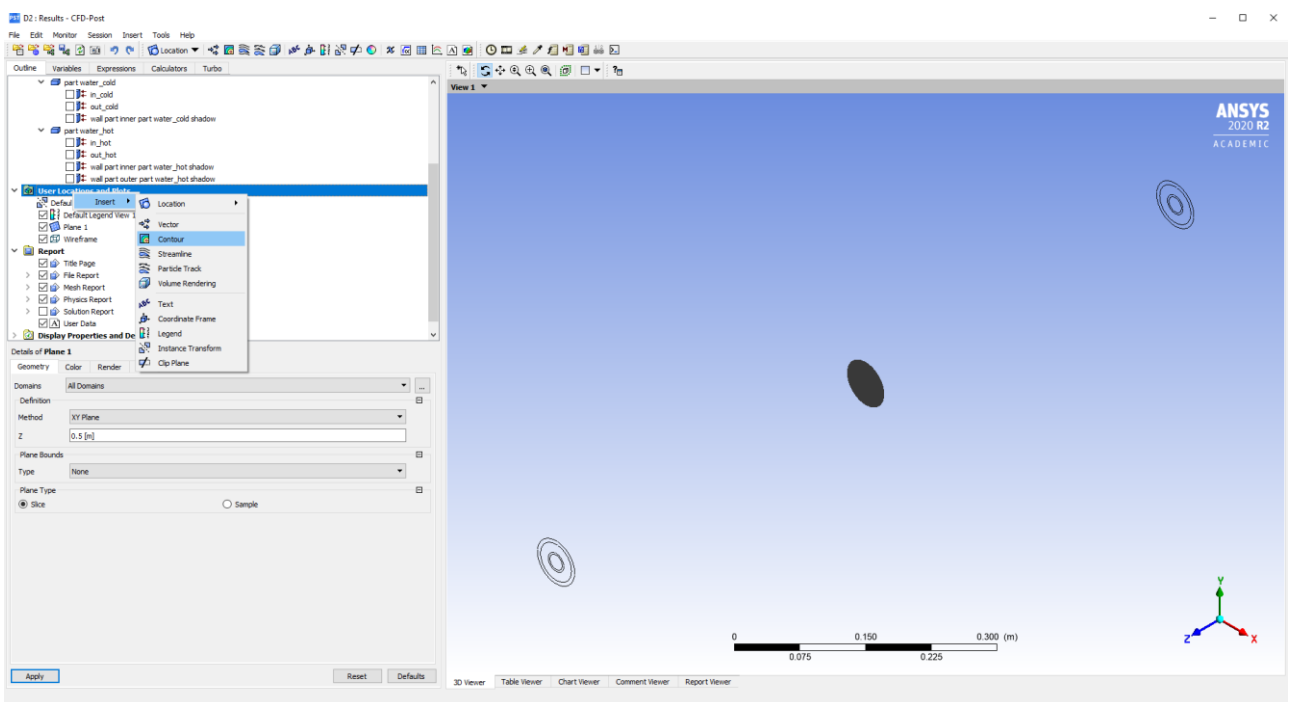

#### **Рисунок 7. Вставка поля (контура) переменной в дерево проекта**

*Details of «Contour1»/Location* выбираем ранее созданную плоскость или границу. В *Variable* выбираем интересующую нас переменную, например температуру. В *Range* можно установить диапазон значений, в котором будет построен контур. *# of Contours* – количество цветовых спектров, которые будут отображаться на легенде.

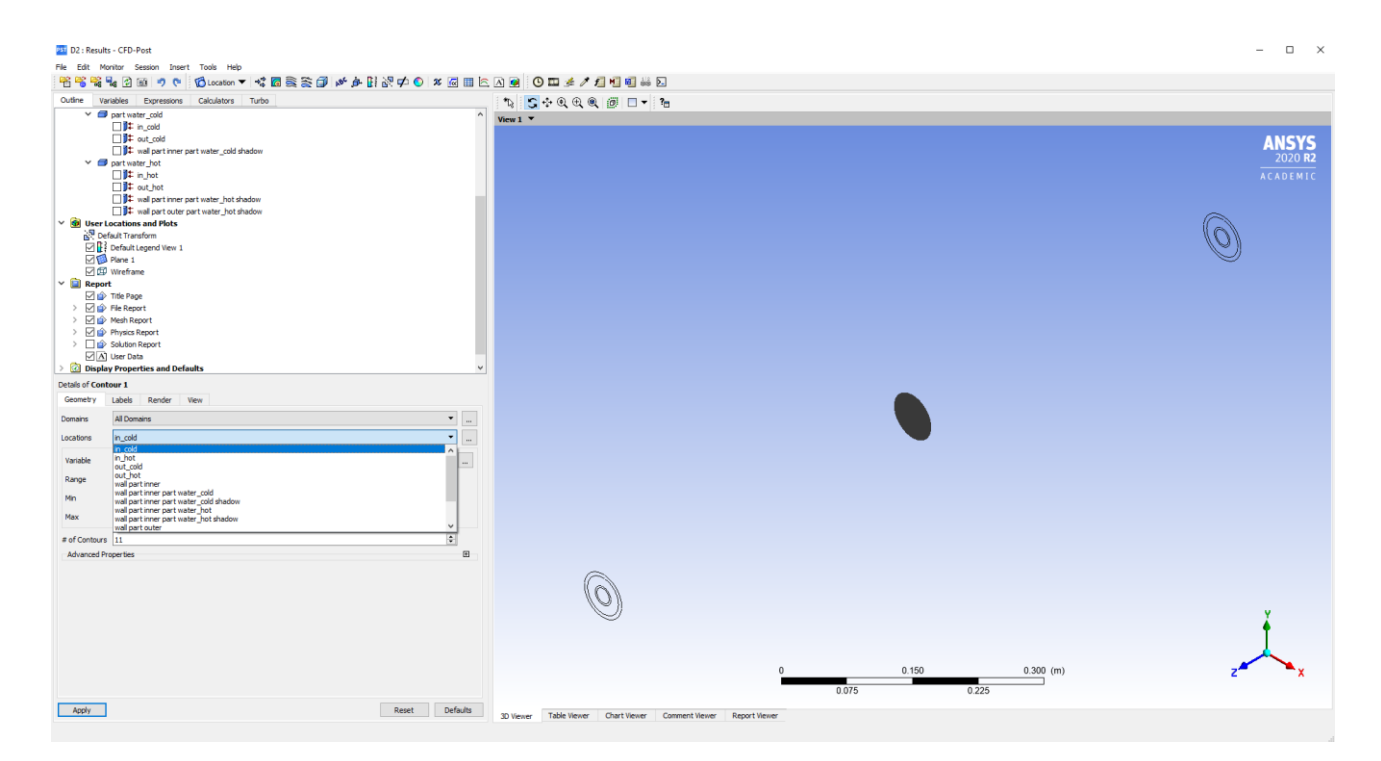

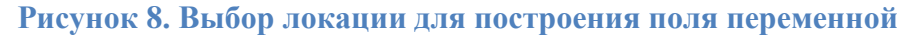

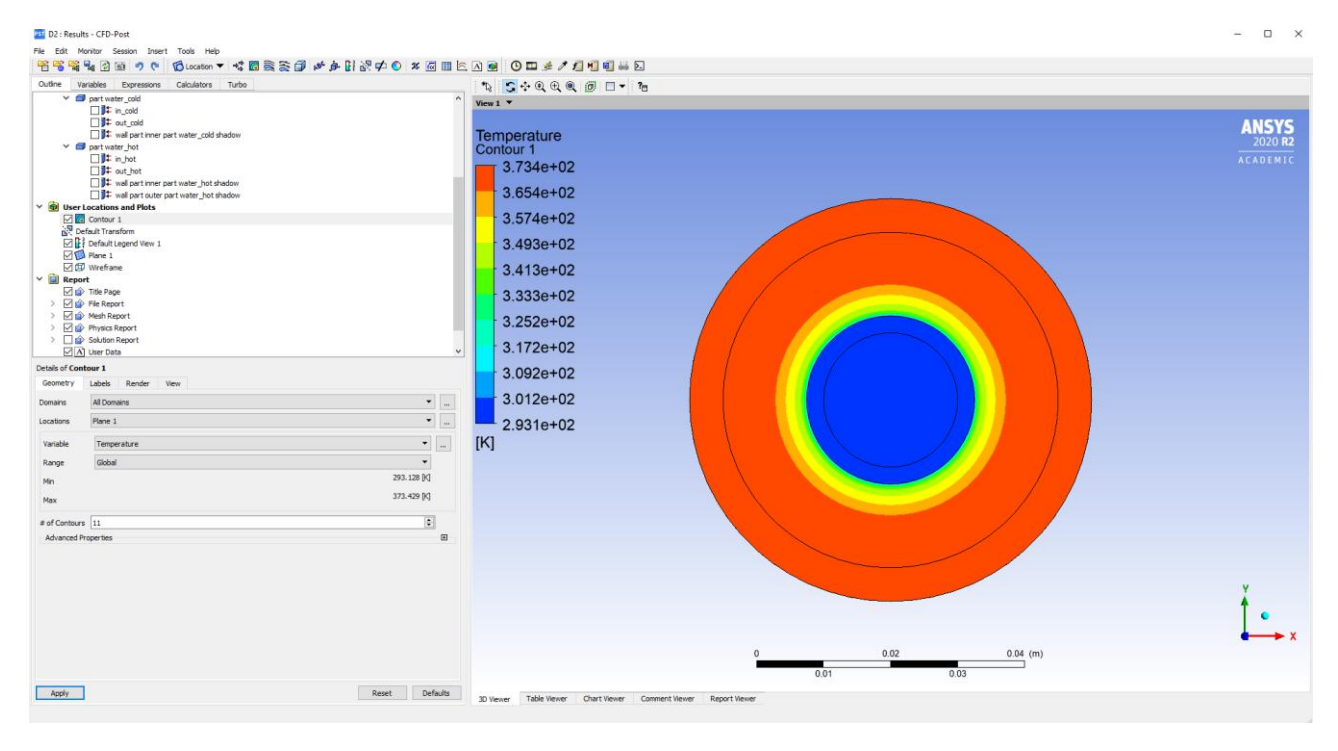

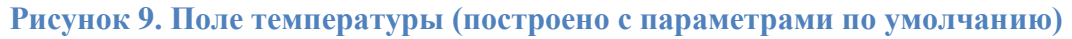

5. Для того чтобы на легенде температура отображалась в градусах Цельсия, необходимо настроить единицы измерения в постобработчике: **Edit** *→* **Options** *→* **Units**.

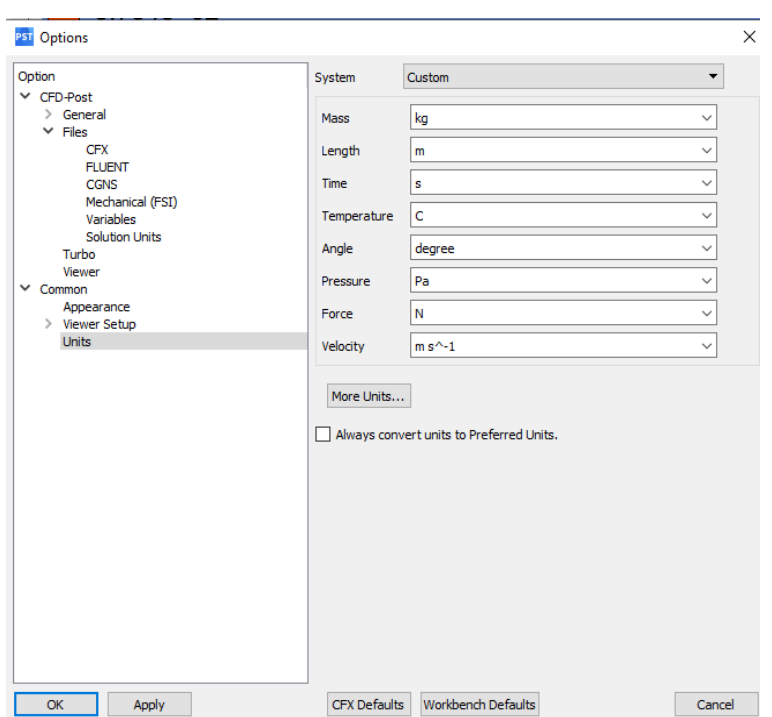

**Рисунок 10. Настройка системы единиц**

6. Аналогичным способом можно построить поле температур на продольной плоскости. Для отображения контура на нескольких плоскостях, необходимо нажать кнопку **…** , расположенную справа от выпадающего списка. Откроется список всех доступных локаций, в котором через зажатый **Ctrl** можно выбрать одновременно несколько плоскостей.

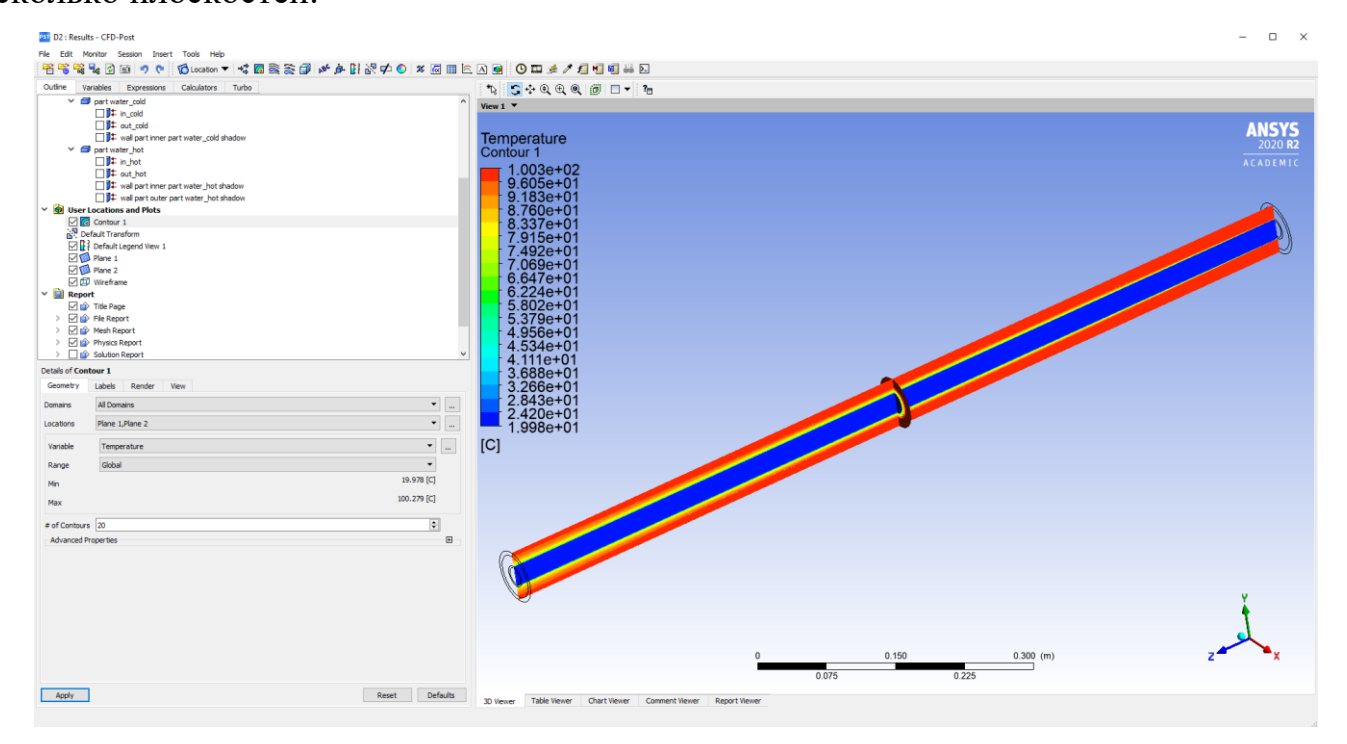

**Рисунок 11. Поле температуры на нескольких плоскостях**

Опция *#of Contours* позволяет настроить гладкость цветовых переходов на отображаемом поле. Чем больше число *#of Contours*, тем более гладким выглядит поле.

### **Важно**!

Числовые значения на легенде соответствующие определённому цвету, говорят о диапазоне значений переменной, а не о конкретном её значении. Так, например, на рисунке 11 тёмносинему цвету поля соответствует температурный диапазон от 19,98 до 24 <sup>0</sup>С, а не конкретное значение температуры равное 19.98 <sup>0</sup>С.

Для настройки и отображения легенды поля, можно воспользоваться веткой дерева *Default Legend View 1*.

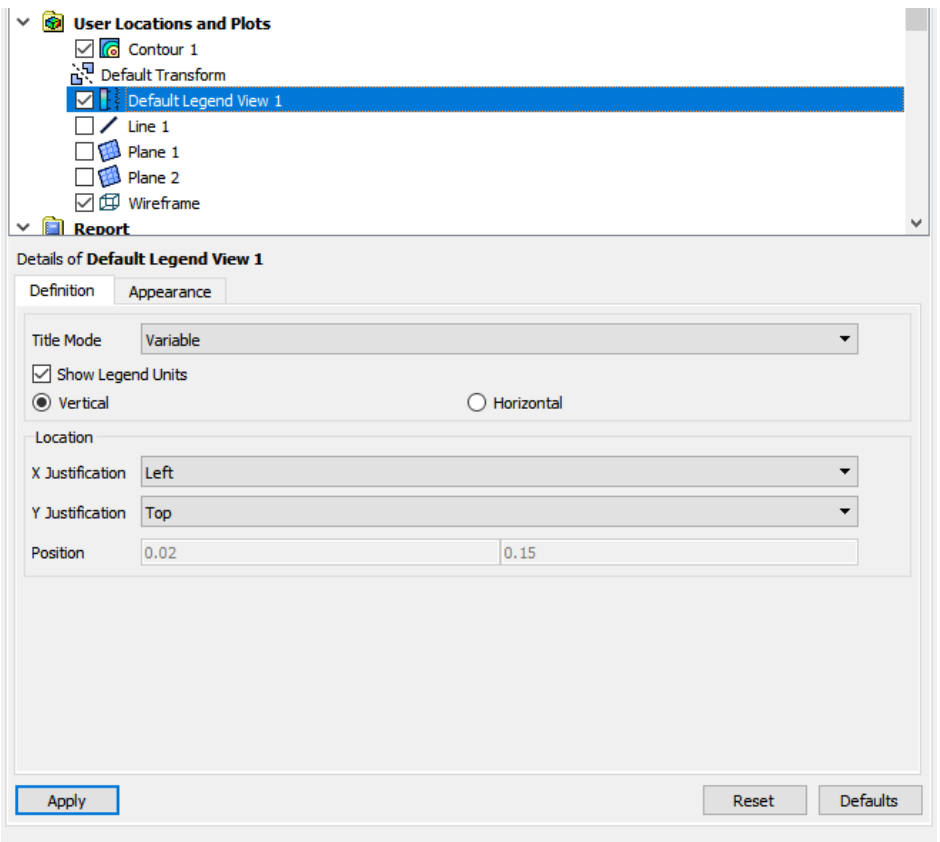

**Рисунок 12. Настройка легенды**

Галочка слева от *Default Legend View 1* включает/выключает отображение легенды рядом с контуром.

В *Details of Default Legend View 1* находится две вкладки *Definiton* и *Appearance*.

В первой вкладке в *Title Mode* можно выбрать тип заголовка легенды. Доступно четыре варианта:

- 1. *No title* легенда без заголовка.
- 2. *Variable* будет отображаться только имя переменной.
- 3. *Variable and Location* (по умолчанию) отображается имя переменной и название локации, на которой построено поле.
- 4. *User Specified* заголовок пользователя.

Чекбокс *Show Legend Units* – включает/выключает отображение единиц измерения переменной.

Радиобаттоны *Vertical/Horisontal* определяют направление, по которому располагаются цвета легенды: слева направо или сверху вниз.

В пункте *Location* можно выбрать типы выравнивания легенды по вертикали и горизонтали. *X Justification* – доступны выравнивания по левому/правому краю и центру, *Y Justification* – выравнивания по верхнему/нижнему краю и центру. Если выбрать тип выравнивания *None*, то снизу в пункте *Position* станут доступны для ввода координаты положения легенды. На рисунке 13 показан пример отображения легенды поля с отключенным отображением единиц измерения, с выравниванием по горизонтали по центру и с горизонтальным направлением.

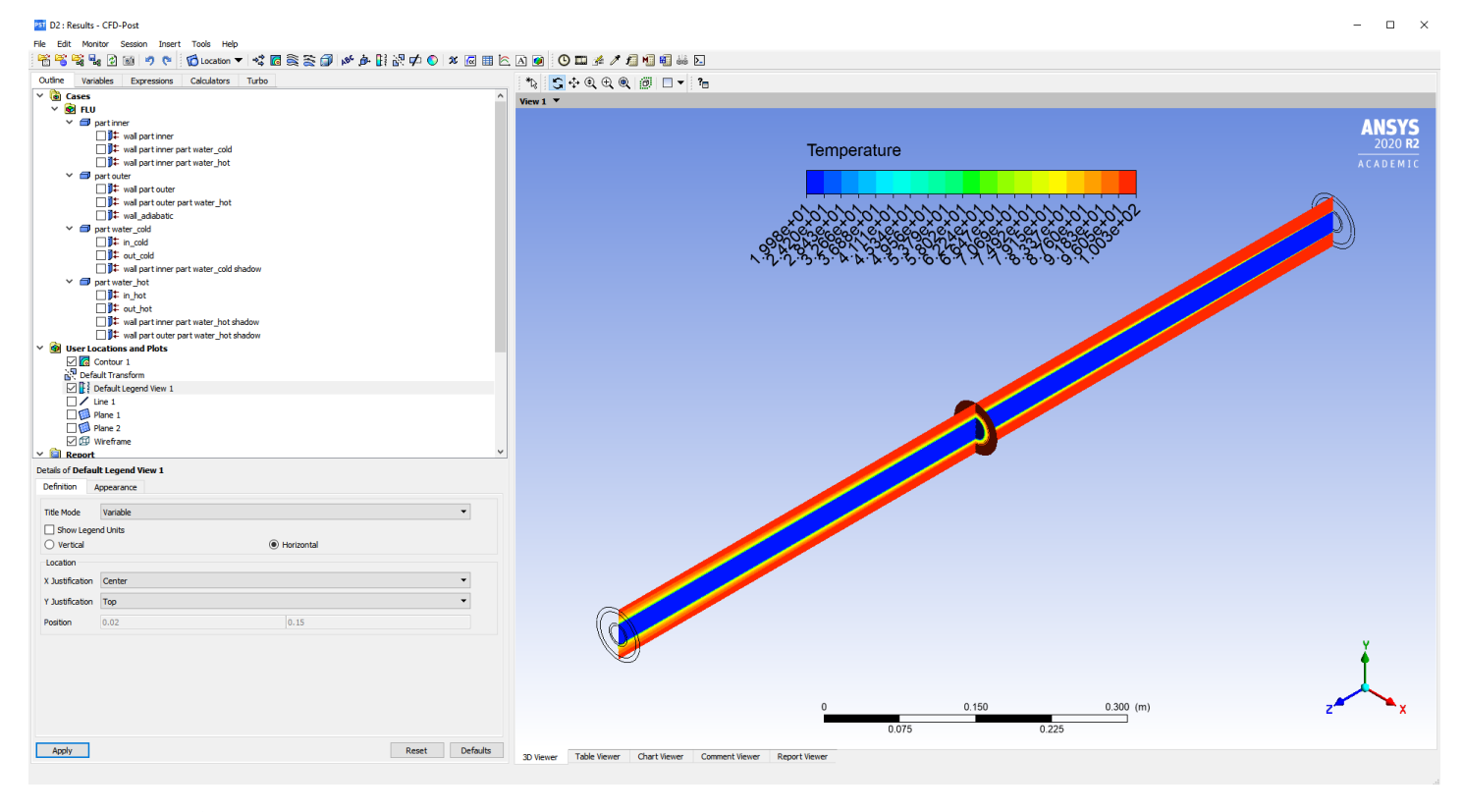

**Рисунок 13. Пример отображения легенды горизонтальной направленности, выровненной по центру**

Во второй вкладке *Appearance* можно настроить размер легенды, шрифт, тип числовых данных и т.д. (рис. 14)

*Sizing parameter – Size и Aspect* позволяют задать размер легенды и отношение сторон цветовой шкалы. На рисунке 15 представлена легенда с увеличенным размером, по сравнению с рисунком 13, до 0.7 и аспектом 0.1

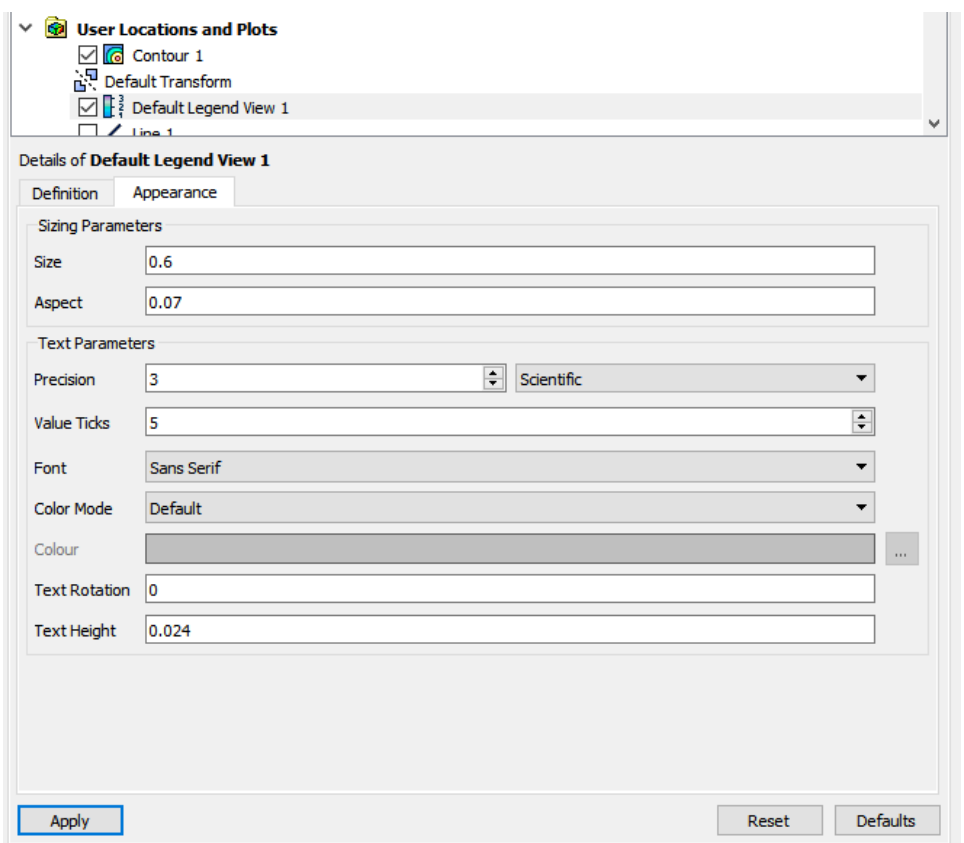

**Рисунок 14. Вкладка Appearance для настройки легенды**

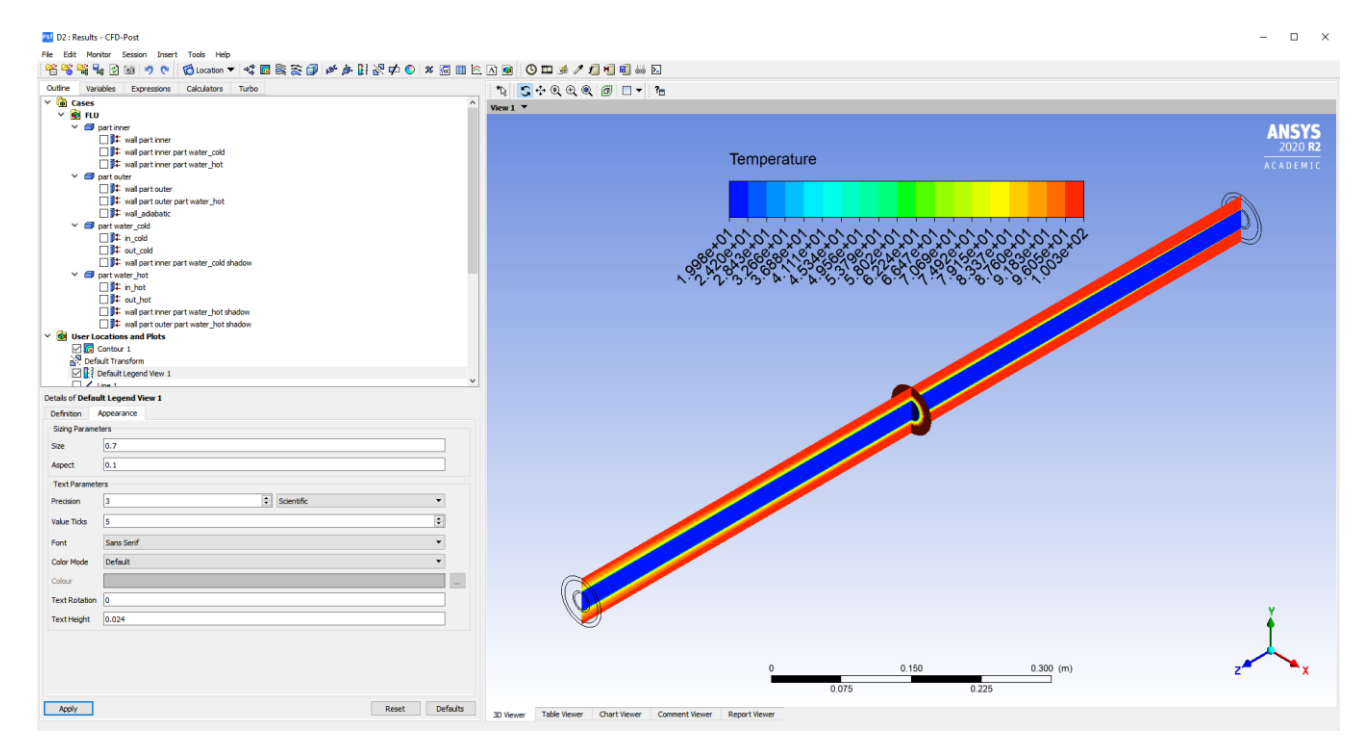

**Рисунок 15. Пример изменения настроек размеров легенды**

Опции *Text Parameters* позволяют поменять настройки шрифта легенды.

Счётчик *Precision* – настраивает количество значащих цифр в легенде. *Scientific*– научный тип представления численных значений (по умолчанию) и *Fixed* – представляет значения в легенде в вещественном формате.

*Font* – выбор шрифта, *Color Mode* и *Colour* – цвет шрифта легенды. *Text Rotation* – настраивает поворот текста, *Text Height* – высота текста. На рисунке 16 представлена легенда с изменёнными текстовыми параметрами: количество символов после запятой – 0, фиксированный формат отображения, красный цвет, поворот текста – 45 градусов, высота 0.02.

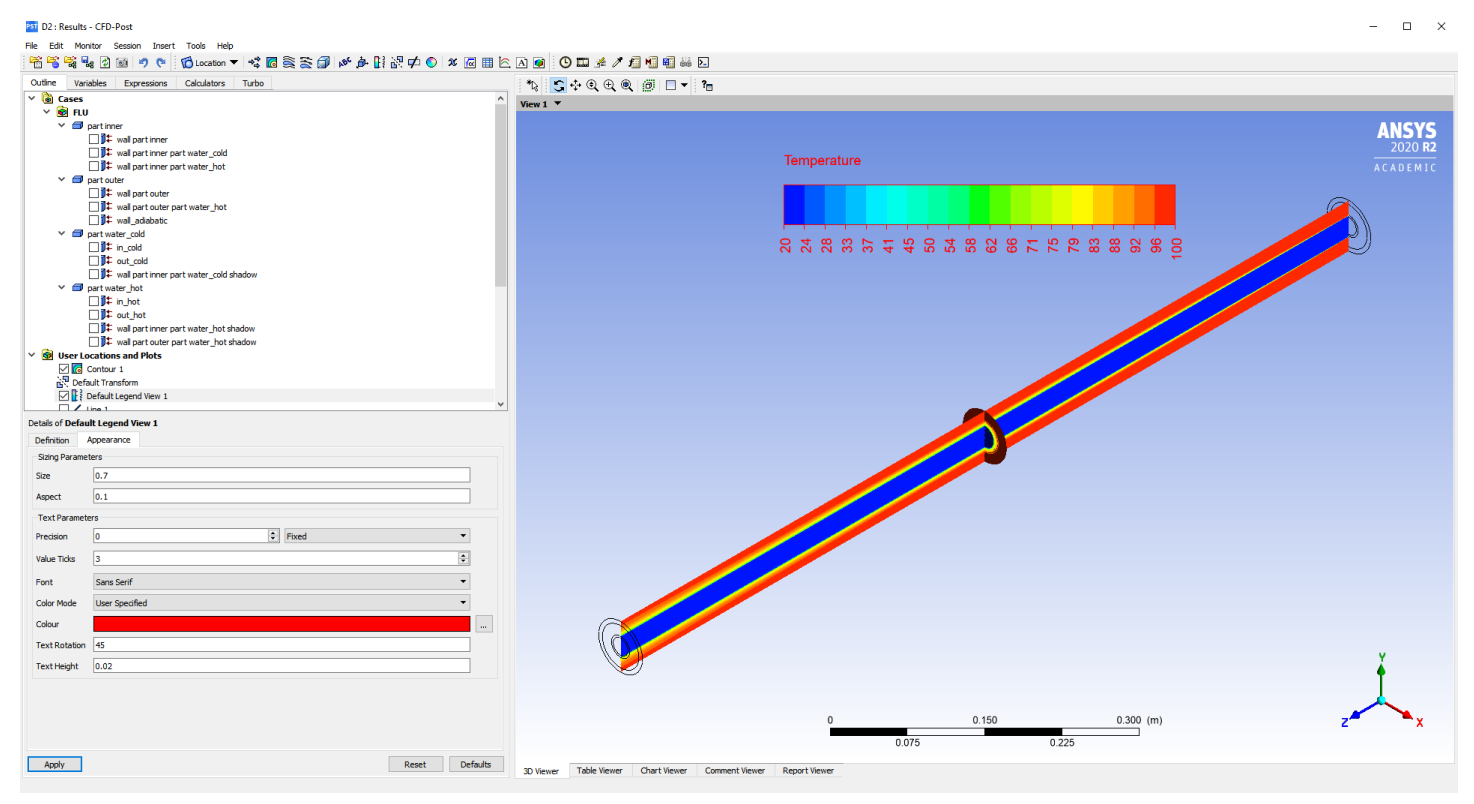

#### **Рисунок 16. Отображение легенды с изменёнными настройками шрифта**

В пункте меню **Edit / Options** или из контекстного меню экрана **Viewer Options…** можно задать дополнительные параметры отображения: цвет экрана, отображение осей и логотипа Ansys. Для данных настроек нужно перейти во вкладку *Viewer*.

В *Background: Mode* – определяет цвет фона или фоновое изображение. В *Color Type* настраивается сплошной цвет фона или градиент. При выбранном градиенте нужно задать два цвета. Если задать один и тот же цвет, то будет сплошная одноцветная заливка.

*Ansys Logo* – настраивает отображении логотипа.

Чекбоксы *Axis Visibility* и *Ruler Visibility* включает/отключает отображение осей координат и масштабной линейки.

![](_page_10_Figure_0.jpeg)

**Рисунок 17. Вкладка Viewer окна Options**

![](_page_10_Figure_2.jpeg)

**Рисунок 18. Результат отображения поля температуры с изменённым фоном и отключенным логотипом.**

7. Как было указано выше отображение полей величин, показывает диапазоны величин отображаемой переменной. По полям величин можно судить о качественной картине течения. Для определения количественных характеристик лучше всего воспользоваться представлением величин в виде профилей на графиках.

Для построения профилей величин сначала необходимо построить линии, по которым будет строиться профиль. В настройках линии необходимо ввести координаты x,y,z для начальной и конечной точек. В *Samples* необходимо задать количество промежуточных точек, по которым будет откладываться на графике интересующая величина. Максимальное количество – 1000. Если будет задано малое количество промежуточных точек, то итоговый профиль может получиться ломанным.

![](_page_11_Figure_0.jpeg)

**Рисунок 19. Построение линии, по которой будет отображаться профиль температуры**

8. После построения линий необходимо добавить систему координат, в которых будет построен график. **Results → Insert → Chart.** 

![](_page_11_Figure_3.jpeg)

#### **Рисунок 20.**

9. Во вкладке **Data Series** создаётся серия данных, которые будут нанесены на

график. Кнопками можно добавлять и удалять серии данных. В *Location* каждой серии данных присваивается линия, по которой будет построен график. В данном случае *Line 1*.

鬥

![](_page_12_Figure_0.jpeg)

#### **Рисунок 21.**

Во вкладке *X Axis* выбирается переменная, которая будет служить аргументом на графике. В данном примере будет строиться распределение температуры вдоль оси трубки, поэтому выбираем *Variable - Z*.

![](_page_12_Figure_3.jpeg)

#### **Рисунок 22.**

Во вкладке *Y Axis* выбирается зависимая переменная, в данном случае температура. Далее нажимаем **Apply**. В *Chart* будет построен график изменения температуры вдоль оси центральной трубки.

![](_page_13_Figure_0.jpeg)

**Рисунок 23. Пример отображения переменной поля на графике**

На рисунке ниже представлено распределение температуры по середине кольцевого канала. (Были изменены координаты Y у Line 1).

![](_page_13_Figure_3.jpeg)

#### **Рисунок 24.**

10. Данные с **Chart** можно экспортировать для обработки в стороннем обработчике графиков, на пример в SciDaVis. **Export** → далее вводим имя и местоположения файла, в который осуществляется экспорт, обязательно и название и путь в английской раскладке. Выбираем тип файла *csv* или *dat*.

![](_page_14_Figure_0.jpeg)

**Рисунок 25. Экспорт данных с графика во внешний файл**

Так же можно настроить отображение профилей стандартными средствами *CFD Post*. В настройках осей можно настроить в пункте *Axis Range* диапазон значений на оси, если выбран чекбокс *Determine ranges automatically* (по умолчанию), то на графике отобразится диапазон от минимального до максимального значения переменной. Если данный чекбокс выключить, то станут доступны для редактирования пол *Min* и *Max*. В чекбоксах ниже можно настроить логарифмический масштаб на оси и инвертировать значения на оси.

В пункте *Axis Number Formatting* можно настроить отображение числовых значений на осях: если выключить чекбокс автоматического определения формата числовых значений, то можно будет настроить количество значащих символов и выбрать научный или фиксированный формат отображения числовых значений.

Пункт *Axis Labels* позволяет настроить заголовок оси. Если выключить чекбокс в данном пункте, то активируется поля ввода для пользовательского названия оси.

Во вкладке *Line Display* можно настроить отображение линий на графике, легенду и т.д. В окне *Specify the properties of each line* можно через чекбокс включать/выключать отображение линии на графике.

Чекбокс *Use series name for legend name* позволяет использовать название серии данных (из вкладки *Data Series*) в качестве подписи к линии. Если его выключить можно будет задать пользовательскую подпись линии.

*Line Style* – определяет тип линии: сплошная, пунктирная и т.п.

Чекбокс *Automatically generate Line Color* позволяет настроить цвет линии. Если выключить чекбокс, появится возможность выбрать цвет линии вручную.

*Line Type* – тип линии. Доступно три вариации: *Lines, Bars, Steps*.

*Symbols* – позволяет выбрать представление линии на графике в виде точек, которые в свою очередь можно представить в виде кругов, прямоугольников, треугольников и других символов.

Чекбокс *Automatically generate Line Color* позволяет настроить цвет символа. Работает аналогично настройки цвета линии.

*Fill Area* – позволяет закрасить площадь под кривой на графике. Хорошо работает в связке с *Line Type*. Радиобаттон *Always On* – включает закрашивание.

![](_page_15_Picture_163.jpeg)

**Рисунок 26. Настройка отображения линий на графике**

Если выбран режим закрашивания и *Line Type – Lines*, пространство под графиком будет закрашено сплошным цветом рисунок 27 (слева), *Line Type – Bars* (рисунок 27 по центру) заштрихует площадь по кривой вертикальными линиями. *Line Type – Steps* (рисунок 27 справа) закрасит пространство сплошным цветом и отобразит расстояние между точками в виде ступенек.

![](_page_15_Figure_8.jpeg)

**Рисунок 27. Отображение типа линии на графике**

Во вкладке *Chart Display* можно настроить размеры шрифтов на графике и легенде, размеры символов и толщину линий. На рисунке 28 представлено отображения графика с

рисунка 27 с увеличенным размером всех шрифтов, увеличенным размером символов и толщиной линий и с включенным отображением сетки графика (основные и вспомогательные линии). Легенда на графике выровнена по левому нижнему краю. Все настройки в данной вкладке интуитивно понятны.

![](_page_16_Figure_1.jpeg)

**Рисунок 28. Настройка внешнего вида графика**

11. Для вычисления среднемассовых и других величин в постобработчике есть инструмент Таблица (*Table*). Вставляется в проект аналогично *Chart*.

![](_page_16_Picture_86.jpeg)

**Рисунок 29. Вставка таблицы**

После успешного создания таблицы, откроется окно похожее на Excel. **Хотя данный инструмент по внешнему виду напоминает таблицы Excel, Table в CFD Post** 

## **не является Spreadsheet, т.е. в ней НЕВОЗМОЖНО настроить ссылки на другие ячейки.**

В каждой ячейке можно вводить формулы для расчёта интересующих величин. Формула набирается текстом или через контекстное меню, вызываемое правой клавишей мыши.

 $Function \rightarrow CFD$  *Post* содержит список функций, позволяющей определять длины, площади локаций, среднемассовые и средние значения по длине и по сечению/объёму.

Например для расчёта расхода через центральную трубку, необходимо выбрать функцию *massFlow*. В ячейке, из которой было вызвано контекстное меню, появится текст *«= massFlow()@*». После знака *@* необходимо указать сечение, через которое вычисляется расход.

![](_page_17_Picture_90.jpeg)

**Рисунок 30. Список функций CFD Post для вычисления параметров поля: вычисление площади сечения (area), вычисление среднего по площади (areaAve), интеграл по площади (areaInt) и т.д.**

 $Function$  →  $CEL$  – математические функции.

![](_page_17_Picture_91.jpeg)

**Рисунок 31. Список доступных математических функций**

*Location* – содержит список всех доступных линий, плоскостей, объёмов и границ.

Здесь для продолжения вычисления расхода выбираем входное сечение холодного рабочего тела *in\_cold*.

![](_page_18_Figure_2.jpeg)

**Рисунок 32. Список доступных локаций, для вычисления значений поля**

При успешном вводе команды в ячейке появится рассчитываемая величина.

| PST D2 : Results - CFD-Post                                                                 |                           |                                                                                                    |  |  |  |    |  |  |  |  |  |
|---------------------------------------------------------------------------------------------|---------------------------|----------------------------------------------------------------------------------------------------|--|--|--|----|--|--|--|--|--|
| File Edit Monitor Session Insert Tools Help                                                 |                           |                                                                                                    |  |  |  |    |  |  |  |  |  |
| 看着嘴呢团团ウ(   poloator ▼   暖面を表面   がよ群式中 ●   % 园用 A A 回   ●   □     ▲ / 周围语画                   |                           |                                                                                                    |  |  |  |    |  |  |  |  |  |
| Outline<br>Variables Expressions Calculators Turbo                                          |                           |                                                                                                    |  |  |  |    |  |  |  |  |  |
| $\Box$ <sup>1</sup> $\uparrow$ out_hot<br>$\wedge$<br>wall part inner part water hot shadow |                           | Insert: $f_x$ Function $\blacktriangledown \sqrt{\alpha}$ Expression $\blacktriangledown \sqrt{\alpha}$ Variable $\blacktriangledown \sqrt{\alpha}$ Location $\blacktriangledown$ C Constant $\blacktriangledown \sqrt{\alpha}$ Annotation $\blacktriangledown$ |  |  |  |    |  |  |  |  |  |
| wall part outer part water_hot shadow<br>$\vee$ $\circledcirc$ User Locations and Plots     | <b>Table 1</b>            |                                                                                                    |  |  |  |    |  |  |  |  |  |
| <b>Contour 1</b><br>Default Transform                                                       | =massFlow()@in_cold<br>A1 |                                                                                                    |  |  |  |    |  |  |  |  |  |
| $\boxed{\triangleright}$ Default Legend View 1<br>$\Box$ Line 1<br><b>∞</b> Plane 1         |                           | A                                                                                                    |  |  |  | D. |  |  |  |  |  |
|                                                                                             |                           | 6.260e +0 [kg s^-1]                                                                                                    |  |  |  |    |  |  |  |  |  |
| Plane 2                                                                                     |                           |                                                                                                    |  |  |  |    |  |  |  |  |  |
| <b>▽ 四</b> Wireframe                                                                        | 13                        |                                                                                                    |  |  |  |    |  |  |  |  |  |
| $\vee$ <b>E</b> Report                                                                      |                           |                                                                                                    |  |  |  |    |  |  |  |  |  |

**Рисунок 33. Результат успешного вычисления расхода газа через холодный вход**

При расчёте среднемассовой величины необходимо выбрать функцию *massFlowAve*. В ячейке появится выражение вида «*=massFlowAve()@*».

![](_page_18_Picture_115.jpeg)

#### **Рисунок 34.**

В скобочках () *«=massFlowAve()@»* необходимо указать переменную среднемассовое значение которой нужно определить: *Variables → Temperature*.

После *@* в *«=massFlowAve()@»* указывается сечение, через которое рассчитывается среднемассовое значение температуры: Plane 1.

![](_page_19_Picture_96.jpeg)

**Рисунок 35. Успешное выполнение расчёта среднемассовой температуры в плоскости Plane 1**

Как видно в обоих примерах выше, любая вычисленная переменная имеет размерность, указанную в квадратных скобках. При вычислении сложных формул, содержащих знаки суммирования/вычитания следует следить за размерностью каждого члена выражения, и для констант обязательно после численного значения нужно добавлять соответствующую размерность.

12. Иногда возникает необходимость рассчитать и визуализировать величины, которых нет в постобработчике. В этом случае можно создавать пользовательские переменные и выражения. Рассмотрим пример вычисления кинетической энергии потока 2 2  $\frac{\rho U^2}{2}$ . Для этого переключимся во вкладку Expression, через контекстное меню вызовем команду **New Expression** и введём название нового выражения – rhoUU.

![](_page_19_Picture_4.jpeg)

**Рисунок 36. Создание переменной пользователя**

В опциях выражения в **Definition** с помощью контекстного меню запишем выражение для вычисления кинетической энергии потока: *Density\*Velosity\*Velosity/2*. Переменные в выражении также можно добавлять через контекстное меню. Далее переключаемся во вкладку **Variables**.

![](_page_20_Figure_0.jpeg)

**Рисунок 37. Добавление пользовательского выражения**

Через контекстное меню создаем новую переменную, вводим её название – *rUU2*. Название не должно совпадать с уже существующим названием переменной или выражением.

В опциях переменной выбираем **Method – Expression**.

| Outline Variables Expressions Calculators Turbo                         | <b>08 X 08 B / U E E E D &amp; A / 0 A B B</b>                                                                                                    |                            |                |            |          |   |   |    |    |   |               |
|-------------------------------------------------------------------------|----------------------------------------------------------------------------------------------------|----------------------------|----------------|------------|----------|---|---|----|----|---|---------------|
| $\angle$ $\angle$ Derived                                               | Insert: $f_x$ Function $\overline{v}$ ( $\overline{u}$ Expression $\overline{v}$ X Variable $\overline{v}$ (Discation $\overline{v}$ C Constant $\overline{v}$ parabon $\overline{v}$ |                            |                |            |          |   |   |    |    |   |               |
| 文 Geometric<br><b>R3</b> Solution                                       |                                                                                                    |                            |                |            |          |   |   |    |    |   |               |
| X Density                                                               | Table 1                                                                                                    |                            |                |            |          |   |   |    |    |   |               |
| <b>32</b> Eddy Viscosity<br>X Heat Flux                                 | -massFlowQ@in_cold<br>A1                                                                                                    |                            |                |            |          |   |   |    |    |   |               |
| X Inner Wall Temperature                                                | $\overline{A}$                                                                                                    | $\epsilon$<br>$\mathbf{B}$ | $\overline{D}$ | $\epsilon$ | <b>B</b> | G | н | H. | Ŀ. | к | $L^A$         |
| X Pressure                                                              | 6.260e+0 [kg s^-1]<br>1.                                                                                                    |                            |                |            |          |   |   |    |    |   |               |
| % Temperature<br>36 Turbulence Eddy Frequency                           | $2.932e + 2$ [K]<br>2                                                                                                    |                            |                |            |          |   |   |    |    |   |               |
| 36 Turbulence Kinetic Energy                                            | $\overline{\mathbf{3}}$                                                                                                    |                            |                |            |          |   |   |    |    |   |               |
| 36 Wall Adjacent Temperature                                            | $\overline{a}$                                                                                                    |                            |                |            |          |   |   |    |    |   |               |
| % Wall Heat Flux                                                        | $\overline{\mathbf{s}}$                                                                                                    |                            |                |            |          |   |   |    |    |   |               |
| 36 Wall Heat Transfer Coefficient<br><b>36</b> Wall Radiative Heat Flux | 6                                                                                                    |                            |                |            |          |   |   |    |    |   |               |
| > 2 Velocity                                                            | $\overline{z}$                                                                                                    |                            |                |            |          |   |   |    |    |   |               |
| > & Wall Shear                                                          | 8                                                                                                    |                            |                |            |          |   |   |    |    |   |               |
|                                                                         | <b>g</b><br>10                                                                                                    |                            |                |            |          |   |   |    |    |   |               |
|                                                                         | 11                                                                                                    |                            |                |            |          |   |   |    |    |   |               |
|                                                                         | $12\,$                                                                                                    |                            |                |            |          |   |   |    |    |   |               |
|                                                                         | 13                                                                                                    |                            |                |            |          |   |   |    |    |   |               |
|                                                                         | 14                                                                                                    |                            |                |            |          |   |   |    |    |   |               |
|                                                                         | 15                                                                                                    |                            |                |            |          |   |   |    |    |   |               |
|                                                                         | 16                                                                                                    |                            |                |            |          |   |   |    |    |   |               |
|                                                                         | 17                                                                                                    |                            |                |            |          |   |   |    |    |   |               |
|                                                                         | 18                                                                                                    |                            |                |            |          |   |   |    |    |   |               |
|                                                                         | 19<br>20                                                                                                    |                            |                |            |          |   |   |    |    |   |               |
|                                                                         | 21                                                                                                    |                            |                |            |          |   |   |    |    |   |               |
| Details of rUU2 (scalar)                                                | 22                                                                                                    |                            |                |            |          |   |   |    |    |   |               |
|                                                                         | 23                                                                                                    |                            |                |            |          |   |   |    |    |   |               |
| Expression<br>Method                                                    | $\overline{\phantom{a}}$<br>24                                                                                                    |                            |                |            |          |   |   |    |    |   |               |
| $\circledcirc$ Scalar<br>$\bigcirc$ Vector                              | 25                                                                                                    |                            |                |            |          |   |   |    |    |   |               |
|                                                                         | 26                                                                                                    |                            |                |            |          |   |   |    |    |   |               |
| Accumulated Time Step                                                   | 27<br>$\sim$                                                                                                    |                            |                |            |          |   |   |    |    |   |               |
| Expression                                                              | 28                                                                                                    |                            |                |            |          |   |   |    |    |   |               |
| Calculate Global Range                                                  | 29                                                                                                    |                            |                |            |          |   |   |    |    |   |               |
|                                                                         | 30<br>31                                                                                                    |                            |                |            |          |   |   |    |    |   |               |
|                                                                         | 32                                                                                                    |                            |                |            |          |   |   |    |    |   |               |
|                                                                         | 33                                                                                                    |                            |                |            |          |   |   |    |    |   |               |
|                                                                         | 34                                                                                                    |                            |                |            |          |   |   |    |    |   |               |
|                                                                         | 35                                                                                                    |                            |                |            |          |   |   |    |    |   |               |
|                                                                         | 36                                                                                                    |                            |                |            |          |   |   |    |    |   |               |
|                                                                         | ÷,                                                                                                    |                            |                |            |          |   |   |    |    |   | $\rightarrow$ |

**Рисунок 38. Создание пользовательской переменной**

В выпадающем меню **Expression** находим ранее созданное выражение *rhoUU*. Нажимаем **Apply**. Будет создана новая переменная, которую можно визуализировать в виде поля или отобразить её профиль.

![](_page_21_Picture_23.jpeg)

![](_page_21_Figure_1.jpeg)

![](_page_21_Picture_24.jpeg)

**Рисунок 40. Результат успешного создания переменной пользователя**

Переменная пользователя по своим свойствам не отличается от стандартной переменной и для работы с ней доступны все инструменты: графики, таблицы, поля. Ниже представлены примеры работы с переменной пользователя.

![](_page_22_Figure_0.jpeg)

![](_page_22_Figure_1.jpeg)

![](_page_22_Figure_2.jpeg)

**Рисунок 42. Пример вычисления среднемассового значения новой переменной через таблицы**

![](_page_22_Figure_4.jpeg)

**Рисунок 43. Пример отображения поля новой переменной**

13. Во многих задачах часто возникает необходимость построения большого количества локаций пользователя и определение большого количества параметров поля в созданных локациях. В *CFD Post* доступен инструмент, позволяющий автоматизировать построение однотипных объектов и формул. Это *Command Editor*. Данный инструмент вызывается по нажатию значка в панели инструментов, обведённого на рисунке 44 красной линией. *Command Editor* – это исполнитель текстовых команд пользователя. Команды пользователя можно превратить в скрипт с помощью какого-либо языка программирования или в Excel. Затем вставить все команды в *Command Editor*, который выполнит все команды за один раз.

![](_page_23_Figure_1.jpeg)

**Рисунок 44. Command Editor**

Рассмотрим работу с данным инструментом на примере определения локального числа Нуссельта в геометрии следующего типа (рисунок 45). Исследуемая геометрия состоит из трёх частей: устройство, которое необходимо охладить, радиатор и трубки внутри радиатора, по которой течёт охлаждаемая жидкость. Устройство нагревается через верхнюю границу. Внешние стенки радиатора адиабатны. Через трубку течёт жидкость с фиксированным расходом и температурой. Требуется определить локальное значение числа Нуссельта по длине трубки. В данной постановке задачи не известен итоговый тепловой поток, который подводится к жидкости, неизвестна температура стенок трубки и неизвестна характерная температура потока. Определим все эти величины в

постобработчике. Чтобы распределение числа Нуссельта по длине трубки не содержало разрывов, построим его в 150 сечениях. Длина трубки в данном случае равнялась 300 мм.

![](_page_24_Figure_1.jpeg)

**Рисунок 45. Постановка задачи**

Процесс построения расчётной сетки и моделирование задачи, так же как и в первом случае пропустим.

В первую очередь необходимо построить 150 сечений, проходящих только через трубку с охлаждающей жидкостью. По данным сечениям будет определяться характерная температура потока. Заметим в дереве постобработчика, что геометрия разбита на три части: part 2 copper (радиатор), part 2 part 1 (охлаждаемое устройство) и part 2 water (охлаждающая жидкость).

![](_page_24_Picture_5.jpeg)

**Рисунок 46. Составные части геометрии**

Создадим вручную (как было показано в первом примере) плоскость. При создании плоскость выберем в *Domains* (рисунок 47) *part\_2 water*. Тогда плоскость будет создана только в третьей части геометрии, содержащей жидкую фазу. Т.к. трубка в данном случае вытянута вдоль оси Z, то выберем метод построения плоскости *XY Plane* и введём координату Z. После нажатия кнопки **Apply**. Будет создана плоскость.

![](_page_25_Figure_0.jpeg)

**Рисунок 47. Создание плоскость в домене, содержащем охлаждающую жидкость**

Теперь вызываем контекстное меню, щёлкнув правой кнопкой мыши на созданной плоскости. И выберем пункт *Edit in Command Editor*. Откроется *Command Editor* с перечнем всех свойств и команд, необходимых для построения плоскости (рисунок 49).

![](_page_25_Figure_3.jpeg)

**Рисунок 48. Вызов Command Editor через контекстное меню плоскости**

![](_page_26_Picture_249.jpeg)

PLANE: Plane1 Apply Instancing Transform = On Apply Texture  $=$  Off  $B$ lend Texture = On Bound Radius  $= 0.5$  [m]  $Colour = 0.75, 0.75, 0.75$ Colour Map = Default Colour Map Colour Mode = Constant Colour Scale = Linear Colour Variable Boundary Values = Hybrid Culling Mode = No Culling Direction 1 Bound =  $1.0$  [m] Direction 1 Orientation  $= 0$  [degree] Direction 1 Points = 10 Direction 2 Bound =  $1.0$  [m] Direction 2 Points = 10 Domain List = part  $2$  water Draw Contours = Off Draw Faces  $=$  On  $Draw Lines = Off$ Instancing Transform = /DEFAULT INSTANCE TRANSFORM:Default Transform Invert Plane Bound = Off  $\overline{\phantom{a}}$  Lighting = true Line Colour =  $0, 0, 0$ Line Colour Mode = Default Line Width  $= 1$ Normal =  $1.0,0.0,0.0$ Number of Contours  $= 11$ Option = XY Plane Plane Bound = None Plane Type = Slice Point =  $0.0, 0.0, 0.0$ Point  $1 = 0.0, 0.0, 0.0$ Point  $2 = 1.0, 0.0, 0.0$ Point  $3 = 0.0, 1.0, 0.0$ Range = Global Render Edge Angle = 0 [degree] Specular Lighting = On Surface Drawing = Smooth Shading Texture Angle  $= 0$ Texture Direction =  $0.0, 1.0, 0.0$ Texture Material  $=$  Metal Texture Position =  $0.0, 0.0$ Texture Scale  $= 1.0$ Texture Type = Predefined Tile Texture = Off Transform Texture = Off Transparency  $= 0.0$ Visibility = On  $X = 0.0$  [mm]  $Y = 0.0$  [mm]  $Z = 0$  [mm] **END**

#### **Рисунок 49. Команды для создания плоскости Plane 1.**

Взяв за основу данные команды, создадим список команд, позволяющий построить множество плоскостей. Для создания плоскости не нужны все команды и параметры, которые изначально отображаются в *Command Editor*. Достаточно нескольких строк. Удалив большинство строк и проверив работоспособность оставшихся команд создавать

плоскость, получим следующий скрипт:

\_\_\_\_\_\_\_\_\_\_\_\_\_\_\_\_\_\_\_\_\_\_\_\_\_\_\_\_\_\_\_

\_\_\_\_\_\_\_\_\_\_\_\_\_\_\_\_\_\_\_\_\_\_\_\_\_\_\_\_\_\_\_

PLANE: Plane 1 Domain List  $=$  part $_2$  water Instancing Transform = /DEFAULT INSTANCE TRANSFORM:Default Transform  $Option = XY$  Plane  $X = 0.0$  [mm]  $Y = 0.0$  [mm]  $Z = 21$  [mm] END

Здесь **Plane 1** – название плоскости (меняется от плоскости к плоскости).

**Domain List = part\_2 water** (строка во всех случаях остаётся без изменений) – говорит о том, что плоскость нужно создавать только в домене, содержащем жидкость.

# **Instancing Transform = /DEFAULT INSTANCE TRANSFORM:Default Transform**

(строка во всех случаях остаётся без изменений) - задаёт трансформацию плоскости.

**Option = XY Plane** (строка во всех случаях остаётся без изменений) – метод построения плоскости

 $X = 0.0$  [mm],  $Y = 0.0$  [mm] (строки во всех случаях остаются без изменений) – координаты точки, принадлежащей плоскости.

**Z = 21 [mm]** (изменяется) – третья координата плоскости, которая изменяется от плоскости к плоскости.

**END** (без изменений) – завершает создание плоскости, начатое строкой **PLANE**.

Изменяя название *Plane 1* и координату Z в скрипте можно построить любое количество дополнительных плоскостей.

Рассмотрим создание скрипта на примере работы со строками в Excel (рисунок 50).

Названия создаваемых плоскостей будем задавать по типу *Plane +* порядковый номер.

- 1. Создадим колонку с первой неизменяемой частью до порядкового номера (ячейка обозначенная на рисунке 50 номером 1).
- 2. Рядом расположим колонку с порядковым номером плоскости (цифра 2 на рисунке).
- 3. В следующей ячейке (номер 3) расположим весь текст до изменяемой координаты. Обязательно расставляем все пробелы и переносы строк (Alt+Enter).
- 4. Добавляем колонку с координатой Z плоскости.
- 5. Добавляем завершающую часть в следующую колонку.
- 6. Для создания скрипта создадим в следующей ячейке функцию СЦЕПИТЬ и укажем в ней поочерёдно все ранее созданные ячейки. В результате в ячейке 6 должен получиться список команд для создания плоскости.
- 7. Проверяем работоспособность скрипта.
- 8. Растягиваем все «формулы» с первых ячеек вниз по колонкам. В результате в колонке 6 будет создано необходимое количество команд для создания всех плоскостей.
- 9. Копируем колонку 6 и вставляем текст в *Command Editor*. Нажимаем кнопку **Process**. В результате будет создано нужное количество плоскостей. В дереве проекта в ветке *User Location and Plots* появятся все вновь созданные плоскости (рисунок 51). Отображение плоскостей отключено, чтобы визуализировать плоскость на экране, необходимо поставить галочку напротив нужной плоскости.

| $f_x$<br>$\bigcirc$<br>D <sub>2</sub><br>۰ | Domain List = part 2 water<br><b>Option = XY Plane</b><br>$X = 0.0$ [mm]<br>$Y = 0.0$ [mm]<br>$Z =$ |              | Instancing Transform = /DEFAULT INSTANCE TRANSFORM:Default Transform                                                                                                    |        |                         |                                                                                                    |
|--------------------------------------------|----------------------------------------------------------------------------------------------------|--------------|----------------------------------------------------------------------------------------------------|--------|-------------------------|----------------------------------------------------------------------------------------------------|
| A                                          | B                                                                                                   | $\mathsf{C}$ | D                                                                                                    | E      | F.                      | G                                                                                                    |
|                                            |                                                                                                    | Number plane |                                                                                                    | z      |                         | Создание плоскости                                                                                                    |
|                                            | 1<br><b>PLANE: Plane</b>                                                                            | 2            | Domain List = part_2 water<br><b>Instancing Transform =</b><br>/DEFAULT INSTANCE<br><b>TRANSFORM:Default</b><br><b>Transform</b><br>Option = XY Plane<br>3<br>$X = 0.0$ [mm]<br>$Y = 0.0$ [mm]<br>$Z =$    | 4<br>0 | 5<br>[mm]<br><b>END</b> | <b>PLANE: Plane 1</b><br>Domain List = part_2 water<br>Instancing Transform = /DEFAULT INSTANCE TRANSFORM:Default<br><b>Transform</b><br><b>Option = XY Plane</b><br>$X = 0.0$ [mm]<br>6<br>$Y = 0.0$ [mm]<br>$Z = 0$ [mm]<br><b>END</b> |
|                                            | <b>PLANE: Plane</b>                                                                                 |              | Domain List = part_2 water<br><b>Instancing Transform =</b><br><b>/DEFAULT INSTANCE</b><br><b>TRANSFORM:Default</b><br><b>Transform</b><br>Option = XY Plane<br>$X = 0.0$ [mm]<br>$Y = 0.0$ [mm]<br>$2Z =$ |        | [mm]<br>2 END           | <b>PLANE: Plane 2</b><br>Domain List = part 2 water<br>Instancing Transform = /DEFAULT INSTANCE TRANSFORM:Default<br>Transform<br><b>Option = XY Plane</b><br>$X = 0.0$ [mm]<br>$Y = 0.0$ [mm]<br>$Z = 2$ [mm]<br><b>END</b>             |
|                                            | <b>PLANE: Plane</b>                                                                                 |              | Domain List = part_2 water<br><b>Instancing Transform =</b><br>/DEFAULT INSTANCE<br><b>TRANSFORM:Default</b><br>Transform<br>Option = XY Plane<br>$X = 0.0$ [mm]<br>$Y = 0.0$ [mm]<br>$3Z =$               |        | [mm]<br>4 END           | <b>PLANE: Plane 3</b><br>Domain List = part 2 water<br>Instancing Transform = /DEFAULT INSTANCE TRANSFORM:Default<br>Transform<br>Option = XY Plane<br>$X = 0.0$ [mm]<br>$Y = 0.0$ [mm]<br>$Z = 4$ [mm]<br><b>END</b>                    |

**Рисунок 50. Скрипт Excel для создания плоскостей в CFD Post**

![](_page_29_Figure_0.jpeg)

**Рисунок 51. Результат успешного создания плоскостей**

Аналогично создаются полилинии, огибающие боковую поверхность трубки. Необходимые команды для создания полилинии представлены ниже:

POLYLINE: Polyline 10 Boundary List  $=$  wall part\_2 copper part\_2 water Location = /PLANE:Plane 10 Option = Boundary Intersection END

\_\_\_\_\_\_\_\_\_\_\_\_\_\_\_\_\_\_\_\_\_\_\_\_\_\_\_\_\_\_\_\_\_\_\_\_\_\_\_\_\_

\_\_\_\_\_\_\_\_\_\_\_\_\_\_\_\_\_\_\_\_\_\_\_\_\_\_\_\_\_\_\_\_\_\_\_\_\_\_\_\_\_

Первая строка, аналогично с созданием плоскости, задаёт название полилинии. Полилиния будет создаваться методом пересечения границ расчётной области с созданными плоскостями (четвёртая строка **Option = Boundary Intersection**).

Во второй строке указываются названия границ расчётной области, которые будут использоваться для создания полилинии.

В третьей строке указывается название плоскости, с которой будет пересекаться граница, выбранная в предыдущей строке.

Завершается создание полилинии также служебным словом **END**.

Результат создания полилиний представлен на рисунке 52.

![](_page_30_Figure_0.jpeg)

**Рисунок 52. Результат создания полилиний с использованием скрипта**

Теперь после успешного создания плоскостей и полилиний можно приступить к вычислению среднемассовой температуры потока, используя созданные плоскости, к температуре стенки и тепловому потоку на стенке (используя полилинии).

Создадим по аналогии в Excel скрипт для вычисления указанных величин. Начнём с вычисления значения локального теплового потока. Для этого вычислим среднюю по длине величину теплового потока для каждой полилинии. Команда для вычисления теплового потока выглядит следующим образом:

*=lengthAve(Wall Heat Flux)@ Polyline1*.

Здесь до знака @ представлена неизменяемая часть, после него следует соответствующее название полилинии.

Аналогично вычисляется локальная температура стенки:

*=lengthAve(Temperature)@Polyline1*

Среднемассовая температура потока в сечении:

*=massFlowAve(Temperature)@Plane1*

Локальное число Нуссельта *w*  $Nu = \frac{q}{q}$  $T_{\rm w}$  – *T*  $\lambda$  $=$  $\overline{a}$ :

*=lengthAve(Wall Heat Flux)@Polyline1/(lengthAve(Temperature)@Polyline1 massFlowAve(Temperature)@Plane1)\*1e-2[m]/0.6[W/m/K]*

В данном случае гидравлический диаметр трубки *d* равен 0.01 м. Коэффициент теплопроводности  $\lambda = 0.6 \frac{Bm}{A}$ *м К*  $\lambda =$ . .

Копируем все столбцы из Excel в Table. Получим локальное распределение числа Нуссельта по длине (столбец E рисунок 53). Теперь можно скопировать столбец со значениями Nu и построить график распределения Nu по длине трубки (рисунок 54).

![](_page_31_Picture_123.jpeg)

**THE IN CRANING CERTIFICATE** 

**Рисунок 53 Вычисление локального числа Нуссельта**

Анализ графика (рисунок 54) говорит о том, что с ростом расхода жидкости *Nu* увеличивается. Резкие скачки числа Нуссельта в первом и последнем сечении связаны с влиянием входа и выхода трубки. По аналогии обработки экспериментальных данных, вычисленные значения числа Нуссельта на входе и выходе из трубки, нужно исключить из анализа.

![](_page_31_Figure_5.jpeg)

**Рисунок 54 Распределение локального числа Нуссельта по длине трубки в зависимости от расхода охлаждающей жидкости.**